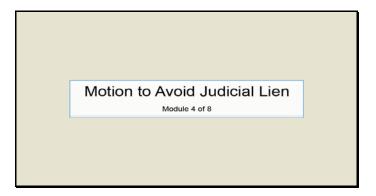

Text Captions: Motion to Avoid Judicial Lien

Module 4 of 8

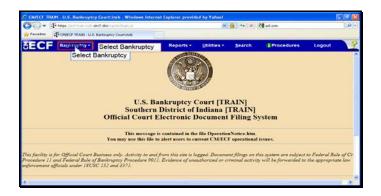

Slide 2
Text Captions: Select Bankruptcy
Select Bankruptcy

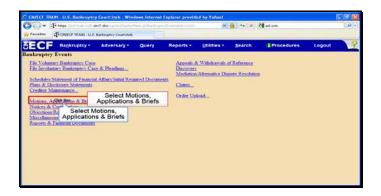

Slide 3
Text Captions: Select Motions, Applications & Briefs
Select Motions, Applications & Briefs

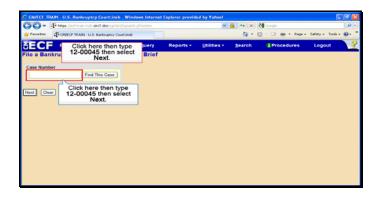

Text Captions: Click here then type 12-00045 then select Next.

Click here then type 12-00045 then select Next.

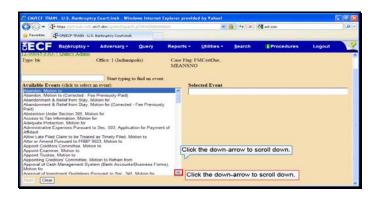

Text Captions: Click the down-arrow to scroll down.

Click the down-arrow to scroll down.

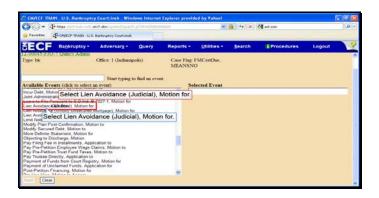

Text Captions: Select Lien Avoidance (Judicial), Motion for.

Select Lien Avoidance (Judicial), Motion for.

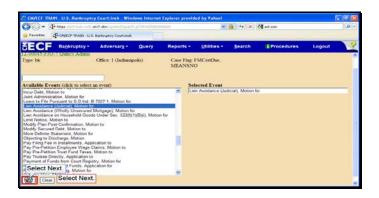

Text Captions: Select Next.

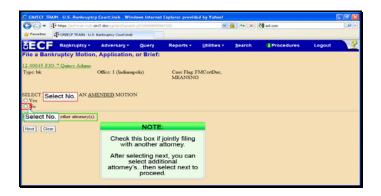

Text Captions: Select No.

NOTE:

Check this box if jointly filing with another attorney.

After selecting next, you can select additional attorney's...then select next to proceed. Select No.

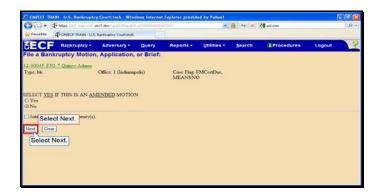

Text Captions: Select Next.

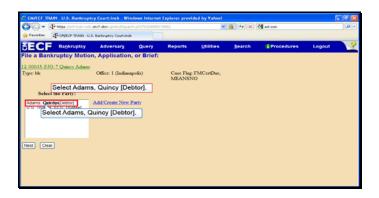

Text Captions: Select Adams, Quincy [Debtor].

Select Adams, Quincy [Debtor].

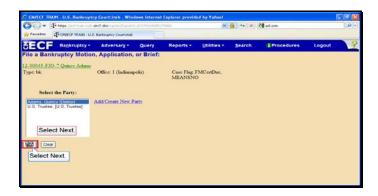

Text Captions: Select Next.

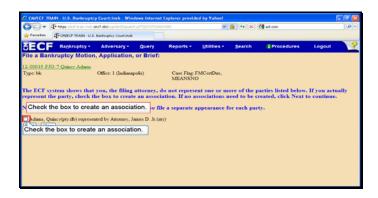

Text Captions: Check the box to create an association.

Check the box to create an association.

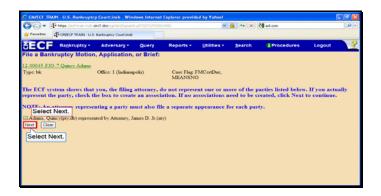

Slide 13 Text Captions: Select Next. Select Next.

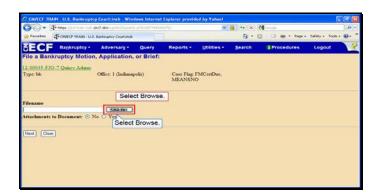

Slide 14

Text Captions: Select Browse.

Select Browse.

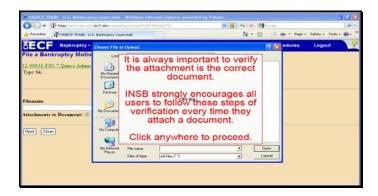

Text Captions: It is always important to verify the attachment is the correct document.

INSB strongly encourages all users to follow these steps of verification every time they attach a document.

Click anywhere to proceed.

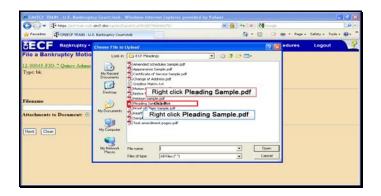

Slide 16

Text Captions: Right click Pleading Sample.pdf item

Right click Pleading Sample.pdf item

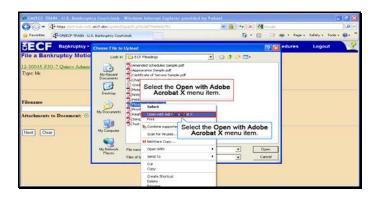

Text Captions: Select the Open with Adobe Acrobat X menu item.

Select the Open with Adobe Acrobat X menu item.

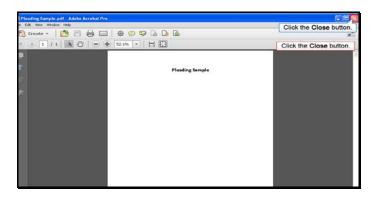

Slide 18

Text Captions: Click the Close button.

Click the Close button.

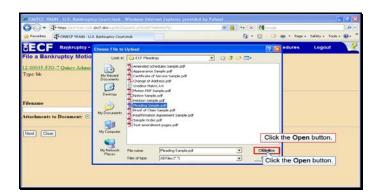

Slide 19

Text Captions: Click the Open button.

Click the Open button.

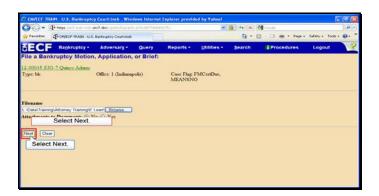

Text Captions: Select Next.

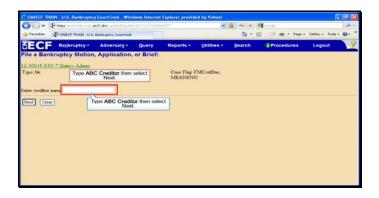

Text Captions: Type ABC Creditor then select Next.

Type ABC Creditor then select Next.

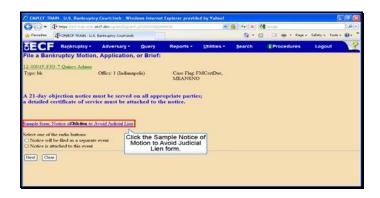

Text Captions: Click the Sample Notice of Motion to Avoid Judicial Lien form.

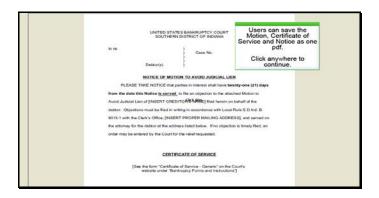

Text Captions: Users can save the Motion, Certificate of Service and Notice as one pdf.

Click anywhere to continue.

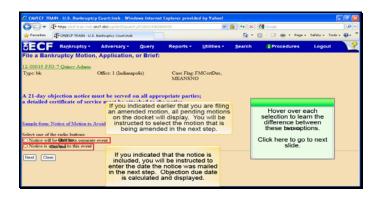

Text Captions: Hover over each selection to learn the difference between these two options.

Click here to go to next slide.

If you indicated earlier that you are filing an amended motion, all pending motions on the docket will display. You will be instructed to select the motion that is being amended in the next step.

If you indicated that the notice is included, you will be instructed to enter the date the notice was mailed in the next step. Objection due date is calculated and displayed.

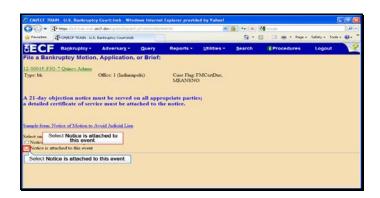

Text Captions: Select Notice is attached to this event.

Select Notice is attached to this event.

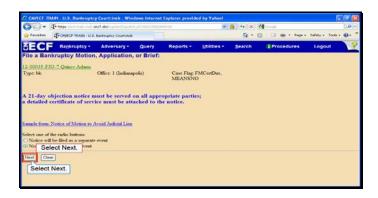

Text Captions: Select Next.

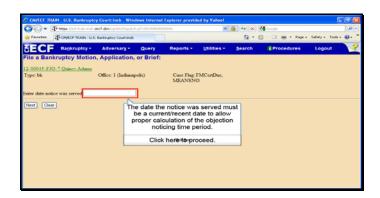

Text Captions: The date the notice was served must be a current/recent date to allow proper calculation of the objection noticing time period.

Click here to proceed.

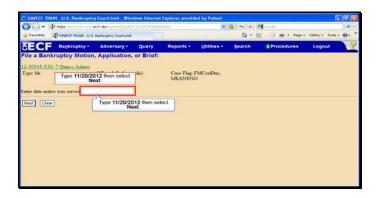

Text Captions: Type 11/20/2012 then select Next.

Type 11/20/2012 then select Next.

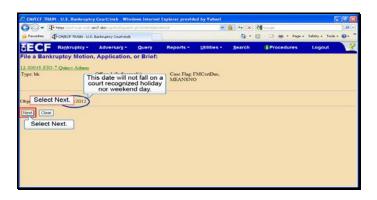

Text Captions: Select Next.

This date will not fall on a court recognized holiday nor weekend day.

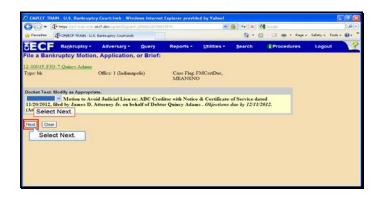

Text Captions: Select Next.

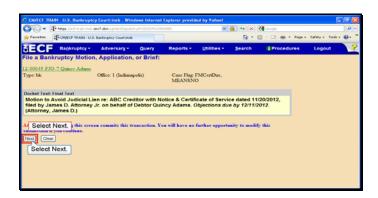

Text Captions: Select Next.

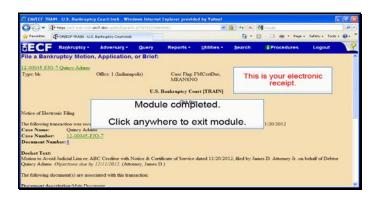

Text Captions: Module completed.

Click anywhere to exit module.

This is your electronic receipt.